- 1. Die Tastenbelegung kann je nach Bedarf verändert werden. Wählen Sie z.B. das "File Utility" statt des "Scan Utility" aus.
- 2. Falls Sie mehrere Vorlagen scannen und zusammen in einer einzigen Datei speichern möchten, aktivieren Sie die Option **Mehrere Scans**.

## **Scan Button (Graphics)** • **Scan-Knopf** • **Bouton de Numérisation (Graphiques)**

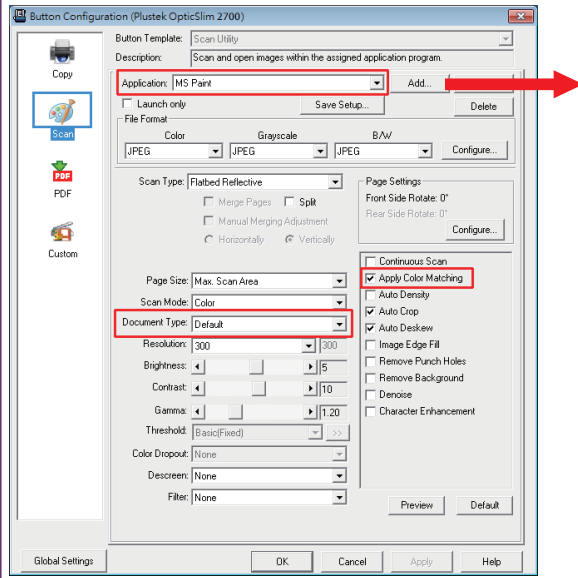

Click the **Add** button to add frequentlyused image-editing programs, for example: Photoshop, PageManager.

Klicken Sie auf den **Hinzufügen**-Knopf, um das Scanergebnis direkt an eine bestimmte Anwendung zu übergeben, wie z.B.: Photoshop,

#### PageManager.

Cliquez sur le bouton **Ajouter** pour ajouter des programmes, par exemple: Photoshop, PageManager.

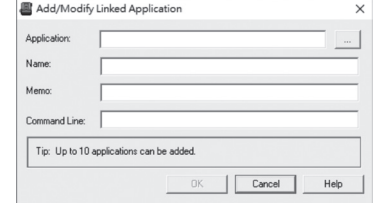

#### **Useful Tips:**

**Apply Color Matching**. This option uses the default parameters (sRGB profile) to adjust the colors of the image.

#### **Nützliche Hinweise:**

**Farbabstimmung anwenden:** Mit dieser Option wird ein sRGB-Farbprofil angewendet, um die Farben im Scanergebnis anzupassen.

#### **Conseils utiles :**

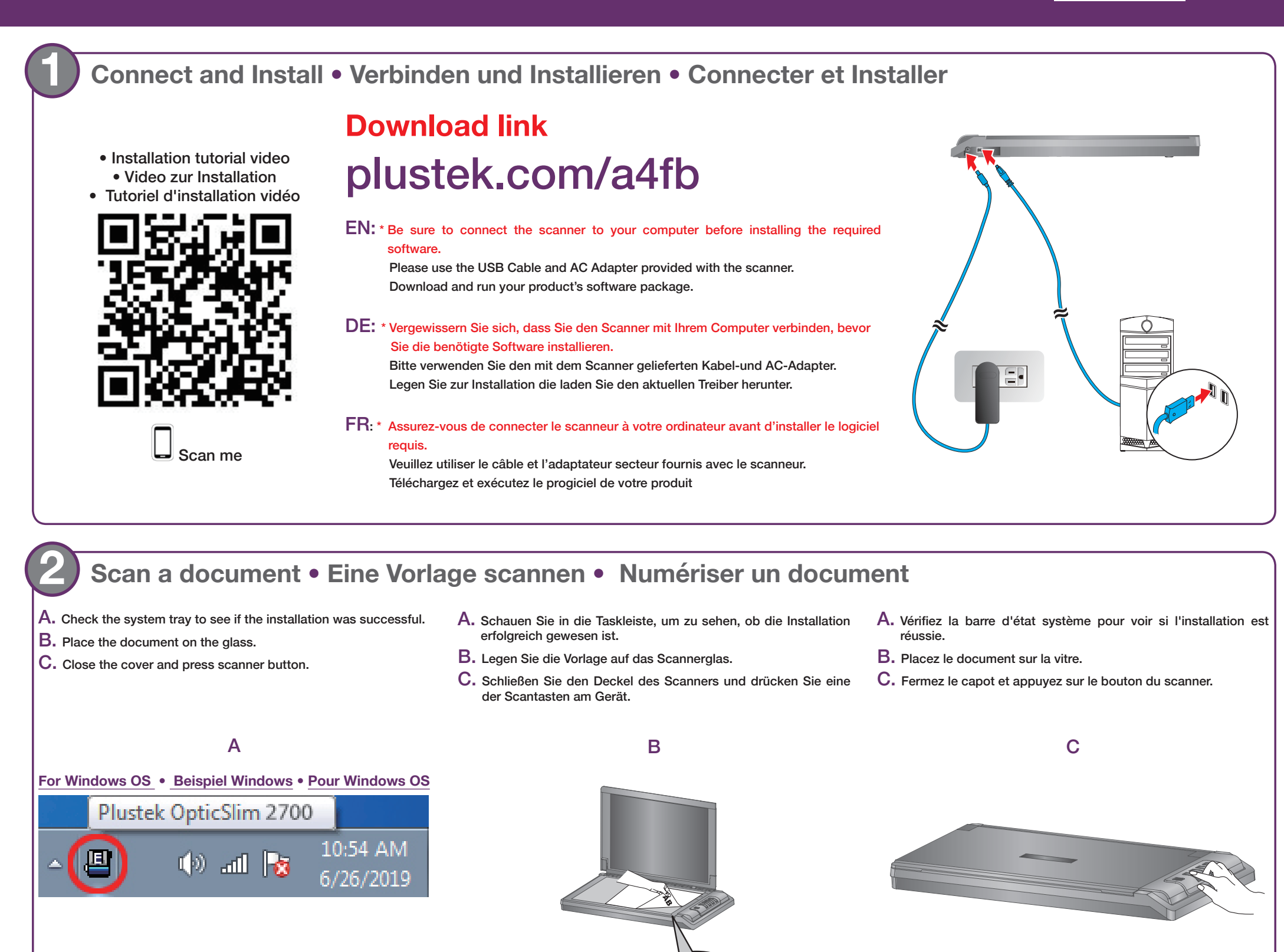

**Appliquer le Contretypage des Couleurs 1**. Cette option utilise les paramètres par défaut (profil sRGB) pour ajuster les couleurs de l'image.

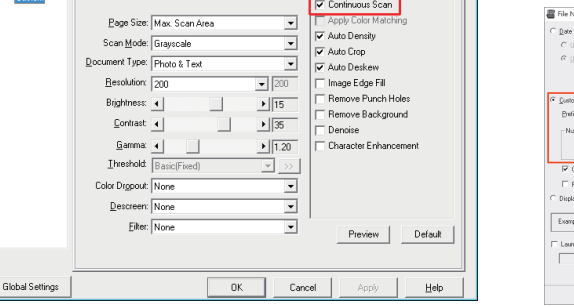

## **File Button** • **File-Utility** • **Bouton Fichiers**

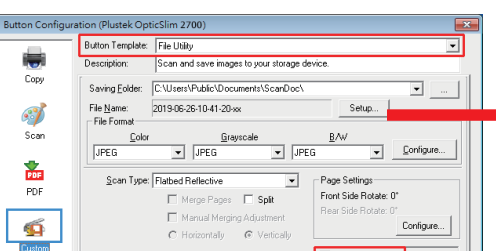

Click the **Setup** button to customize the file name, for example: student picture.

Klicken Sie auf den **Installation**- Knopf, um den Dateinamen festzulegen.

Cliquez sur le bouton **Configuration** pour personnaliser le nom du fichier

Add., | Modiy., | | Di

.<br>ani Tine

#### **Useful Tips:**

1. Select desired utility, for example: **File Utility**.

2. If you want to scan a batch of documents, check the box **Continuous Scan**.

#### **Nützliche Hinweise:**

#### **Conseils Utiles :**

- 1. Sélectionnez l'utilitaire souhaité, par exemple : Utilitaire de fichier.
- 2. Si vous souhaitez numériser un lot de documents, cochez la case **Numérisation continue.**

# *OpticSlim A4 series*

# *Start here • Fang hier an • Point de départ*

- • **Software tutorial videos**
- **Software-Lernvideos**
- **Vidéos didactiques sur les logiciels**

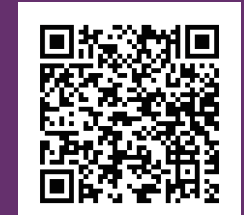

**Scan me**

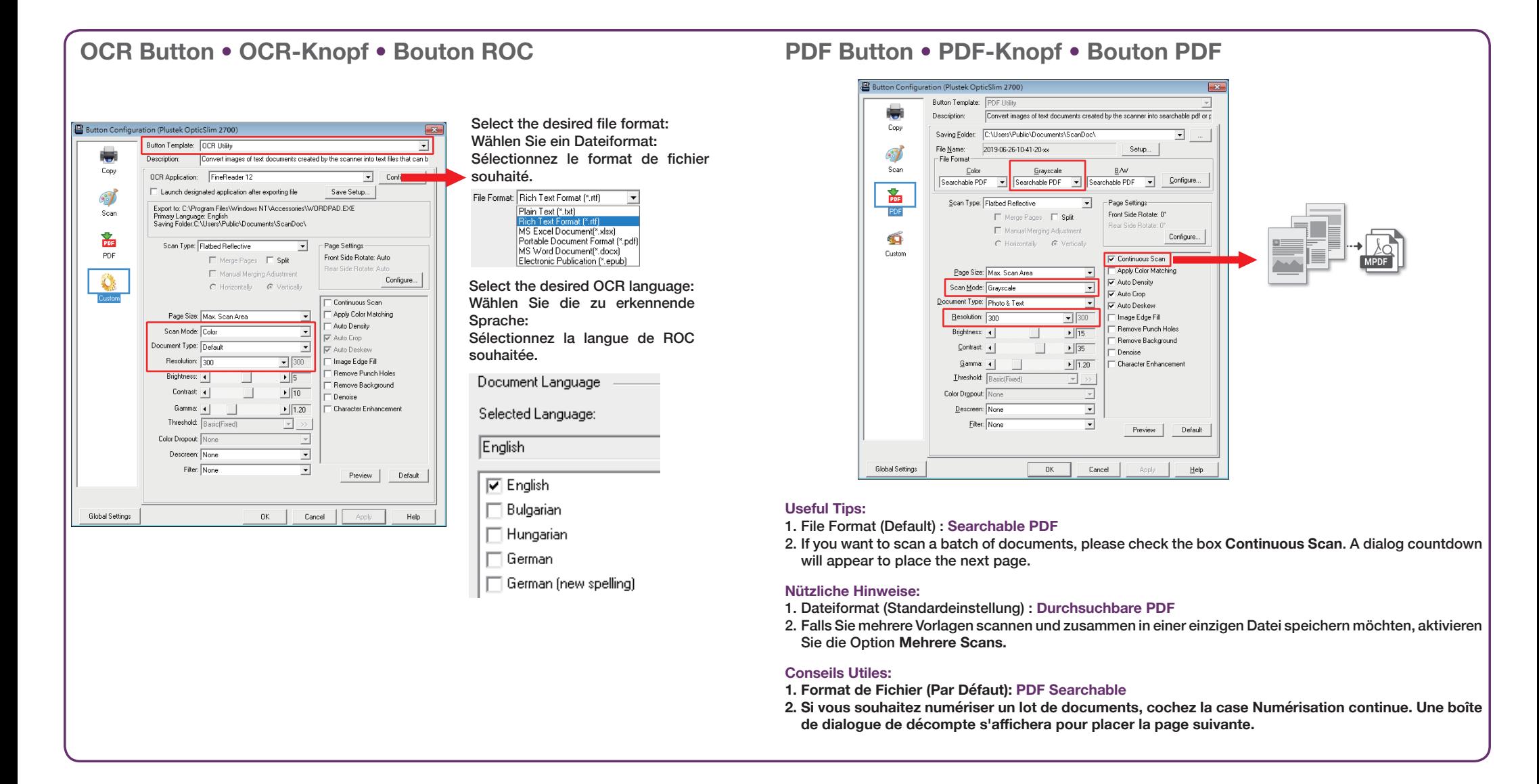

• Calibrate the scanner if colors of the scanned image vary a lot. Find **Calibration Wizard as follows:** 

# **Troubleshooting** • **Problembehandlung** • **Dépannage**

**FAQ 1:** The colors of the scanned images are strange, or there are some stripes on the scanned image.

- 1. Stellen Sie den Dokumenttyp auf "Foto".
- 2. Ändern Sie die Einstellungswerte für Helligkeit und Kontrast und aktivieren Sie ggf. die Option "Farbanpassung".

### **Solutions:**

### **Lösung:**

- Kalibrieren Sie bei stark abweichenden Farben den Scanner (ggf. erneut) über den **Kalibrierungsassistenten**:
- **FAQ 1:** Les couleurs des images numérisées sont étranges, ou des rayures apparaissent sur les images numérisées.

## **Solutions:**

• Calibrez le scanner si les couleurs de l'image numérisée varient beaucoup. Trouvez **Calibration Wizard** comme suit :

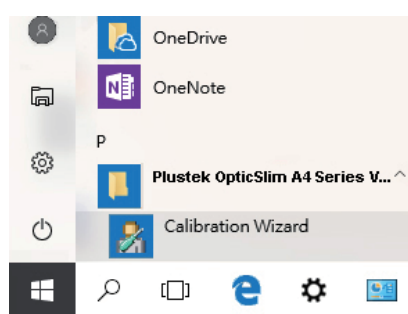

- Reset the scan settings to default scanning task again.
- Setzen Sie vor einem erneuten Scan die Einstellungen auf deren Standardwerte zurück.
- Réinitialiser les paramètres de numérisation par défaut, relancez la tâche de numérisation.

**FAQ 2:** The scanned image from photos have lines or wave marks. **Solutions:**

- 1. Make sure document type is in " Photo"
- 2. Adjust brightness, contrast or colormatching to get better image.

**FAQ 2:** Gescannte Fotos haben im Scanergebnis Linien oder Wellen. **Lösung:**

**FAQ 2:** Les images numérisées à partir de photos comportent des lignes ou des ondulations.

## **Solutions:**

- 1. Assurez-vous que le type de document est dans " Photo".
- 2. Réglez la luminosité, le contraste ou la correspondance des couleurs pour obtenir une meilleure image.

**FAQ 3:** The scanned images are not very clear. **Solutions:**

- Please reset the scan settings to default in DocAction and perform the scanning task again.
- Please remember to scan with your scanner cover closed properly.

**FAQ 3:** Das Scanergebnis wirkt im Vergleich zur Vorlage unscharf. **Lösung:**

- Setzen Sie vor einem erneuten Scan die Einstellungen in DocAction auf deren Standardwerte zurück.
- Schließen Sie vor dem Scanvorgang den Deckel des Scanners.

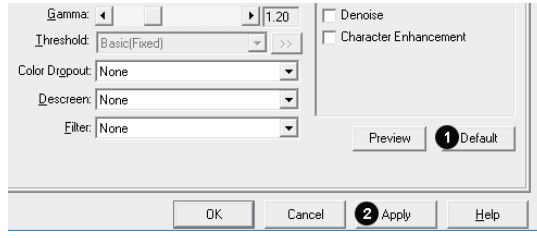

**FAQ 3:** Les images numérisées ne sont pas très claires. **Solutions:**

- Veuillez rétablir les paramètres de numérisation par défaut dans DocAction et relancez la tâche de numérisation.
- N'oubliez pas de fermer correctement le capot de votre scanner avant de numériser.

## **Technical Support** • **Kundendienst / Technischer Support** • **Support Technique**

**USA/Canada**

Service Hours (Except National Holiday): Monday to Friday, 9AM to 5:30PM Pacific Time **Tel.: 714-670-7713 Web:<https://plustek.com/usa/support/>**

#### **Germany**

Servicezeiten (außer Nationalfeiertag): Montag bis Donnerstag von 09:00 bis 17:30 Uhr Freitag von 09:00 bis 15:00 Uhr **Tel.: 04102-8913-130 Web:<https://plustek.com/de/support/>**

**United Kingdom**

Service Hours (Except National Holiday): Monday to Friday, 9AM to 4PM **Tel.: 0125-674-1513 Web: <https://plustek.com/uk/support/>**

#### **France**

Heures de service (sauf jour férié): Du lundi au jeudi, de 9h00 à midi et de 14h00 à 18h00 Le vendredi de 09h00 à midi et de 14h00 à 17h00 **Tel .: 0891-690-196 (0,20 € TTC/min. d'un téléphone fixe. France uniquement) Web: <https://plustek.com/fr/support/>**

**FAQ 1:** Die Farben im Scanergebnis weichen von denen der Vorlage ab oder es befinden sich Streifen im Scanergebnis.